# **CONCOURSE**

# **Instructions for Editing and Submitting your Syllabus**

**1. First add the mandatory blocks to your syllabus by clicking on the item or plus sign. A box will open with space for information entry. You don't need to enter anything yet, just click on save. The item is now added to your syllabus. Please check the list at the end of this document to see which items are mandatory.** 

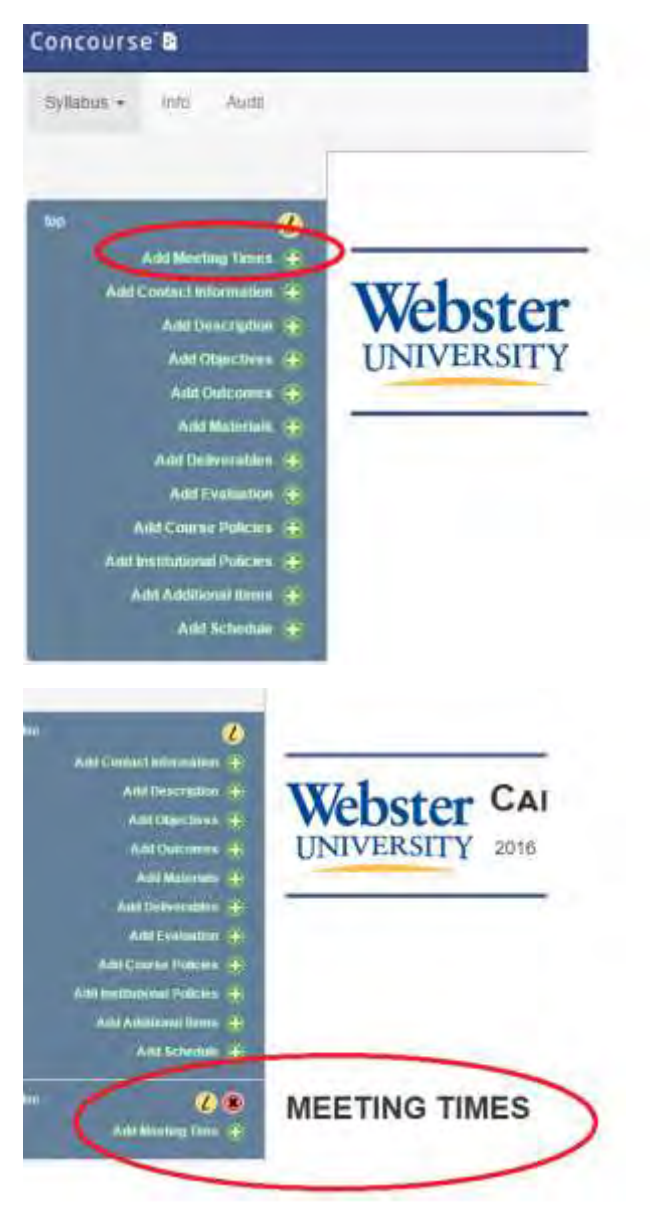

**2. Now that you have added the item to your syllabus, you can enter the information. Click again on the item and an entry box will open. Enter the necessary information and click on save. The information will now show up in your syllabus.** 

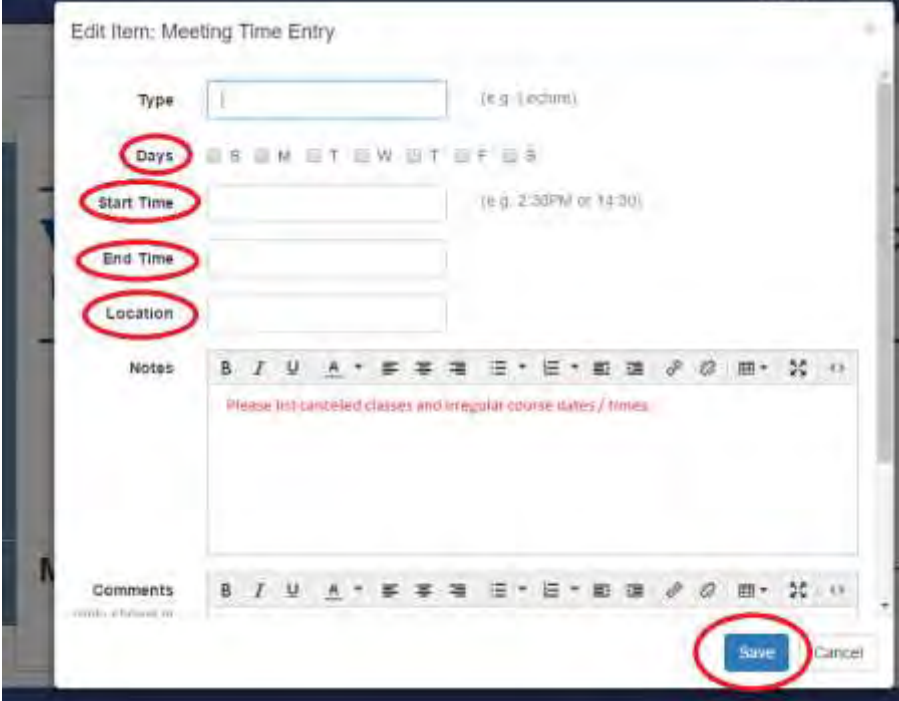

**3. Once you have finished your syllabus, you need to submit it for review. Click on the Audit tab on top of your syllabus. Change audit status to 'submitted for review.' You can choose to leave a message, but it's not necessary. Please select notify auditors and click on update to submit your syllabus.** 

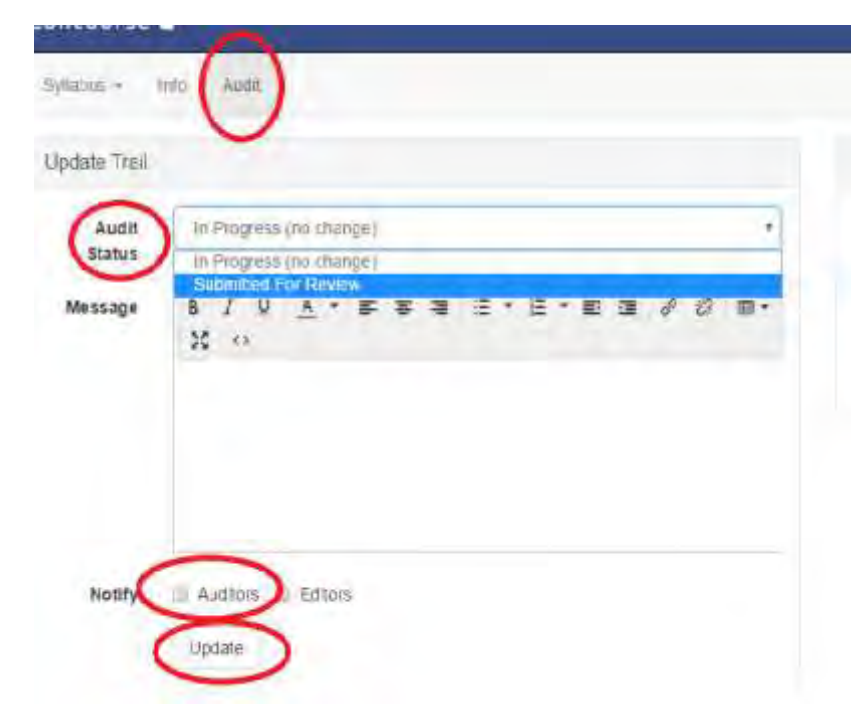

#### **ITEMS**

# **Add Meeting Times mandatory**

Please enter the day, timeslot, and location (Leiden or Amsterdam) of your class. If you have irregular sessions, please list them here.

## **Add Contact Information mandatory**

You can enter you contact details easily by clicking on 'copy from profile.'

## **Add Description automatically**

This is entered automatically from the catalog.

## **Add Objectives optional**

You can give more extensive information on the content and objectives of the course.

## **Add Outcomes mandatory**

Please fill in the learning outcomes, if not yet provided.

## **Add Materials mandatory**

Please enter the textbook and, if applicable, other required materials.

# **Add Deliverables optional**

You can provide a brief outline of major assignments, exams, or projects, and what their scope and focus is.

#### **Add Evaluation mandatory (only criteria, breakdown is optional)**

Please enter a description of how the work will be evaluated including weight and due dates. You may enter rubrics, but you can also choose to enter them in Canvas directly.

It's not mandatory to enter the breakdown. The university's grading guidelines will be included in the campus policies.

#### **Add Course Policies optional**

You can provide specific course policies, e.g., attendance, late course work, outlines and expectations regarding students' and instructor's behavior.

# **Add Institutional Policies automatically**

This is entered into the syllabus automatically and is visible from the beginning. At the moment, campus policies don't show up in the syllabus, but the IT-department in Saint Louis will add the Leiden policies soon..

# **Add Additional Items optional**

You can include other items that don't fit into another box.

# **Add Schedule mandatory**

Please enter your weekly schedule. Please enter '*when,*' '*topic,*' and '*notes.*' You can choose to list numbered weeks with or without specific dates and times. Please include what students need to prepare for that session in the notes.

# **Time zone settings**

# **1. You can see the current time zone settings at the bottom of your Concourse page.**

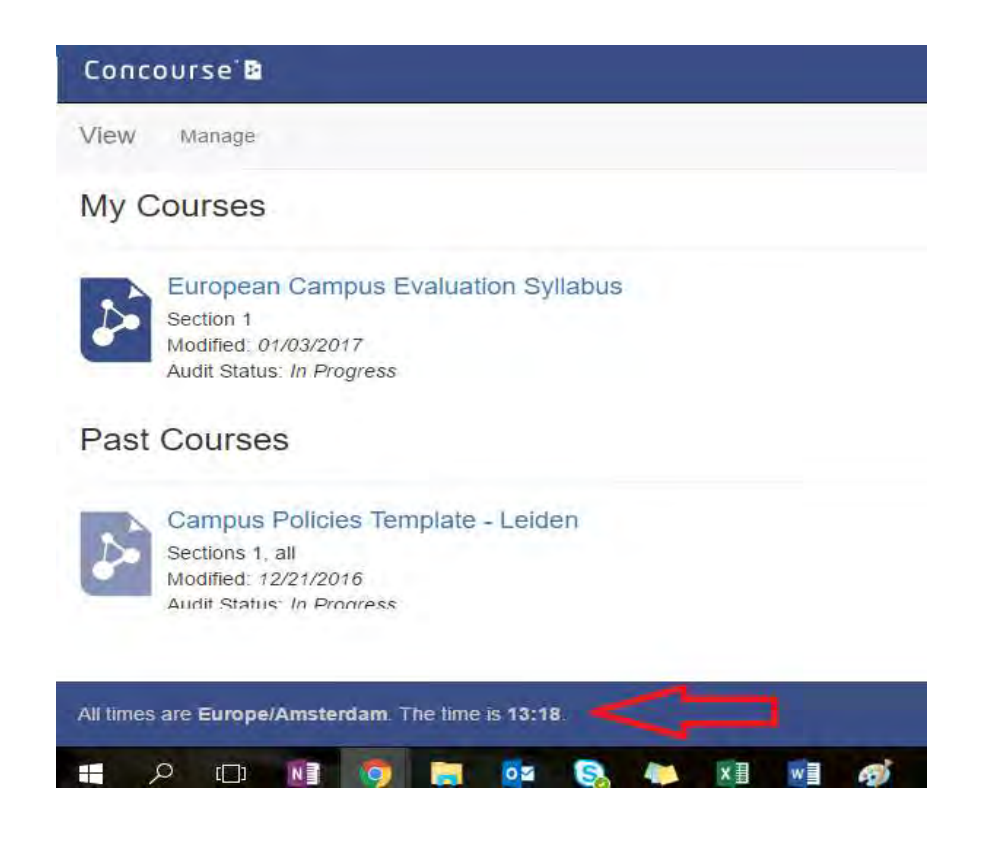

**2. To change your time zone, go to your account and click on 'preferences'.** 

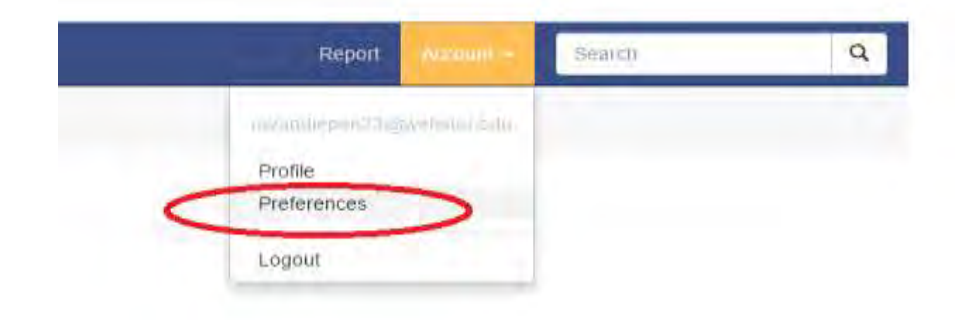

# **3. Select your preferences and click save.**

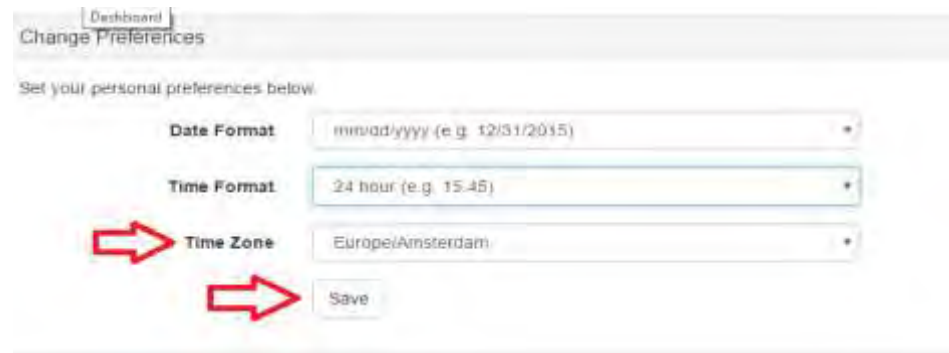